#### **BAB IV**

#### **HASIL PENELITIAN DAN PEMBAHASAN**

#### **4.1 Hasil Penelitian**

Hasil penelitian pada penelitian ini yaitu penjabaran mengenai hasil dari perangkat lunak E-Modul peminatan multimedia yang pada penjelasan BAB sebelumnya telah dijelaskan. Selanjutnya, tujuan inti dari penelitian ini mahasiswa dapat dengan mudah mengakses e-modul dalam perangkat lunak tersebut dengan memanfaatkan filter e-modul yang diklasifikasikan sesuai dengan matakuliah yang ada pada peminatan multimedia. Berikut hasil penelitian ini yang telah berjalan:

#### **4.1.1 Tampilan** *Icon* **Aplikasi**

Pada tampilan *icon* aplikasi, dapat dilihat pengguna apabila telah diinstal di perangkat smartphone khusus operasi sistem android. Tampilan dari *icon* tersebut berwarna biru dengan teks putih dengan keterangan "emodul Multimedia IIB Darmajaya".

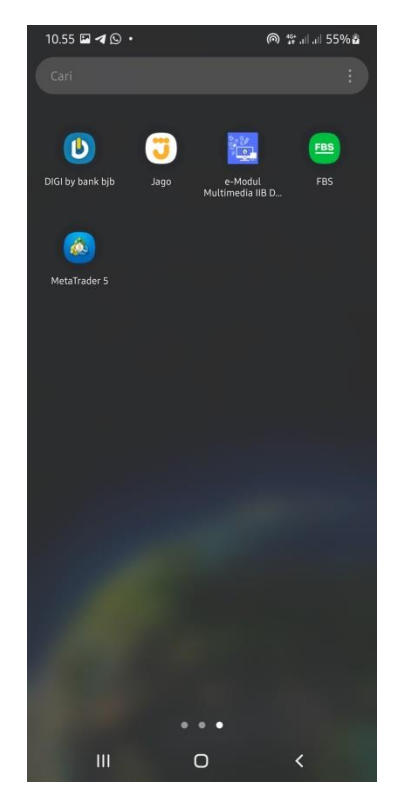

**Gambar 4 1** Tampilan *Icon* Aplikasi

#### **4.1.2 Tampilan Splash Screen**

Sebelum masuk kedalam aplikasi, terdapat tampilan *splash screen* yang tampilannya berupa logo dari aplikasi E-Modul peminatan Multimedia ini merupakan transisi sebelum masuk ke dalam tampilan menu utama pada aplikasi E-Modul.

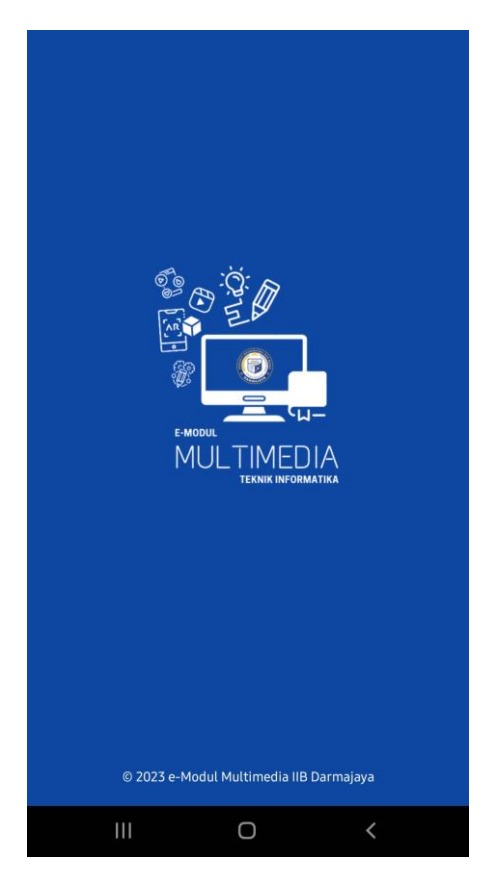

**Gambar 4 2** Tampilan *Splash Screen*

#### **4.1.3 Tampilan Utama**

Pada tampilan utama aplikasi E-Modul peminatan multimedia menampilkan beberapa fitur menu yang diantaranya modul, tentang, serta button keluar. Tidak hanya itu, terdapat image banner pada halaman utama dalam aplikasinya yang berfungsi sebagai *signature* aplikasi tersebut dengan aplikasi lainnya.

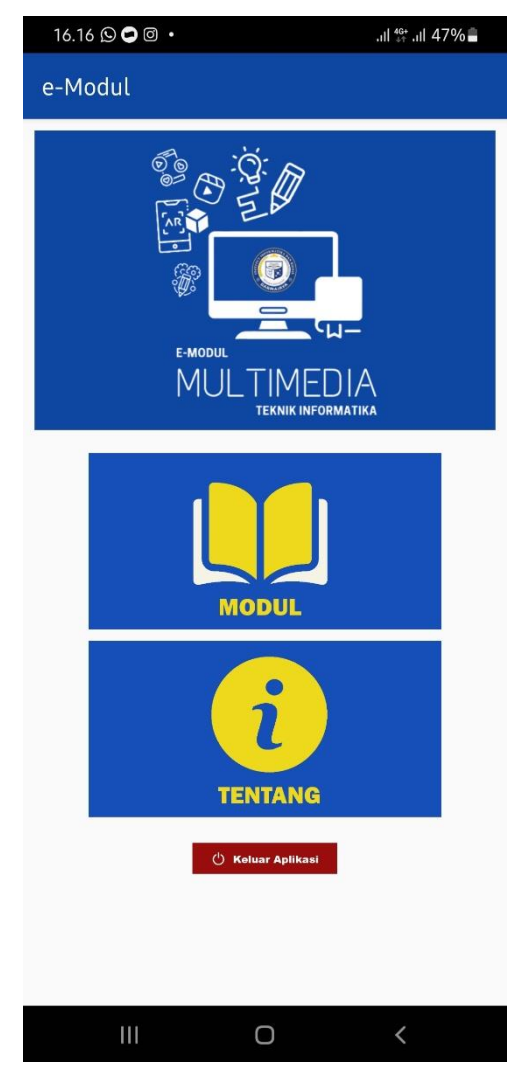

**Gambar 4 3** Tampilan Halaman Utama

## **4.1.4 Tampilan Menu Modul**

Pada menu modul pada aplikasi E-Modul peminatan multimedia menampilkan seluruh e-modul matakuliah peminatan multimedia yang ada didalam aplikasi. Tampilan awal e-modul berupa cover, judul, serta klasifikasi kategori e-modul.

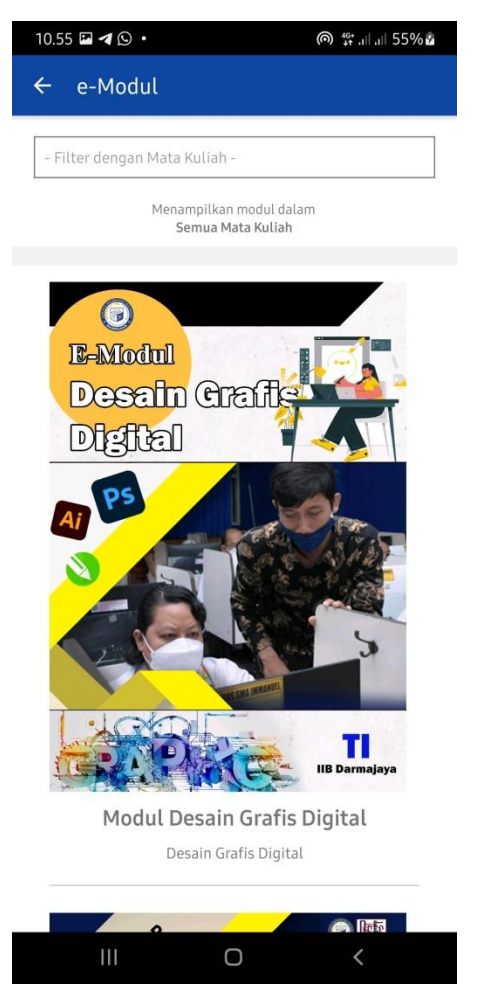

**Gambar 4 4** Tampilan Menu Modul

### **4.1.5 Tampilan E-Modul Dipilih**

Pada tampilan e-modul yang telah dipilih, akan menampilkan fitur fitur dan dekripsi dari e-modul tersebut seperti judul modul, kategori modul, deskripsi, uploader. Fitur yang tersedia berupa button buka modul sebagai akses baca atau masuk pada modul tersebut, & video tutorial menampilkan video tutorial pengerjaan atau praktek dalam e-modul tersebut.

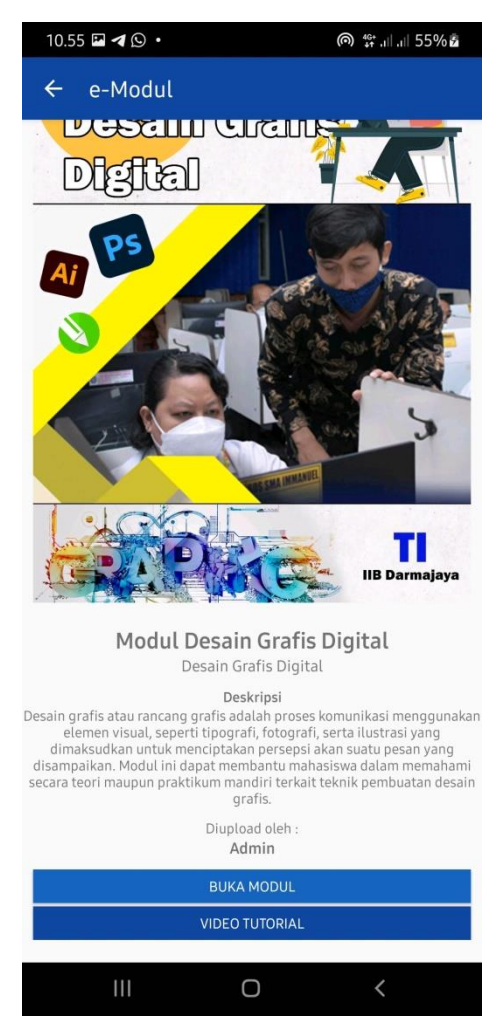

**Gambar 4 5** Tampilan Halaman Modul Dipilih

## **4.1.6 Tampilan Flipbook Modul**

Pada tampilan flipbook modul, pengguna dapat megakses atau membuka modul yang di pilih dengan fitur slide ke kanan & kiri yang memungkinkan pengguna untuk membuka tiap halamannya.

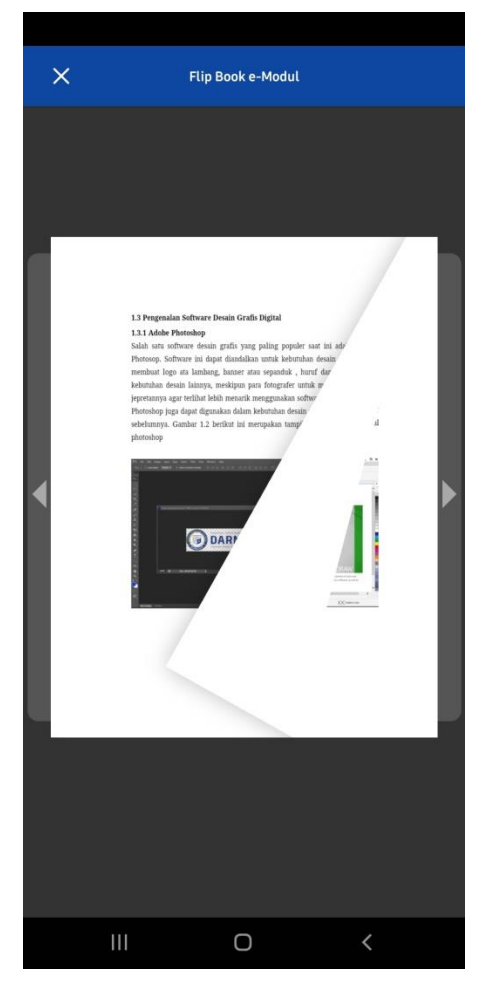

**Gambar 4 6** Tampilan Flipbook Modul

# **4.1.7 Tampilan Filter Kategori E-Modul**

Fitur yang terdapat pada aplikasi E-Modul peminatan multimedia yakni filter kategori yang mana pengguna akan dibantu menemukan klasifikasi kategori e-modul yang sesuai, mulai dari *multimedia system*, *interactive multimedia*, *multimedia content analysis*, *multimedia content production*, *game design* & *programming*, visualisasi data & Informasi, *augmented reality*, desain grafis digital, *3d modelling & animation*.

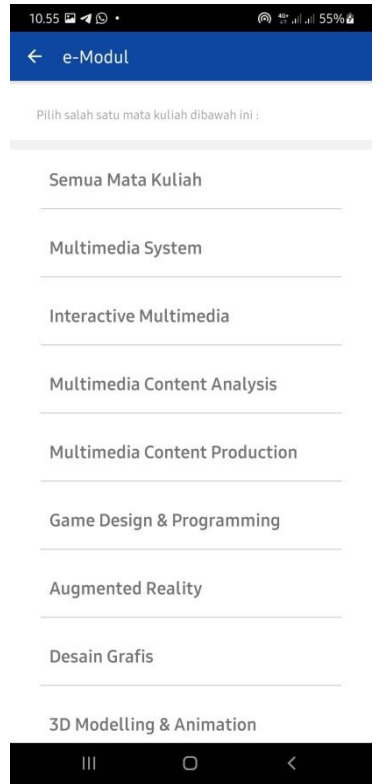

**Gambar 4 7** Fitur Filter E-Modul

# **4.1.8 Tampilan Tentang Aplikasi**

Pada tampilan tentang aplikasi E-Modul peminatan multimedia, menampilkan informasi singkat mengenai e-modul peminatan multimedia di IIB Darmajaya.

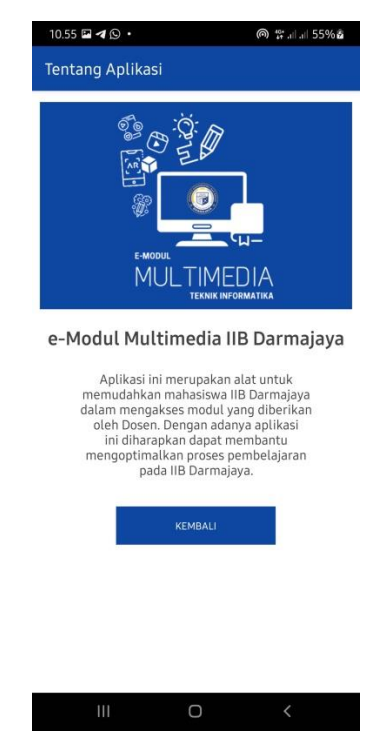

**Gambar 4 8** Tampilan Tentang Aplikasi

## **4.1.9 Tampilan Login (***website***)**

Pada tampilan login, hanya dapat diakses oleh admin & dosen. Tampilan serta penerapannya pun tidak dijalankan dalam aplikasi, namun di website khusus. Terdapat 2 kolom yang perlu diisi apabila hendak melakukan login, yaitu NIDN serta *Password*.

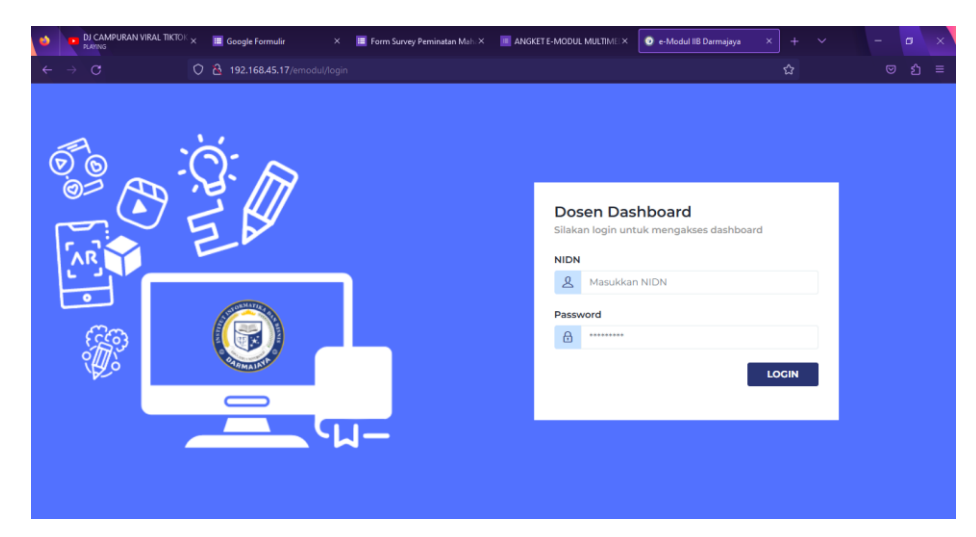

**Gambar 4 9** Tampilan Login (*website*)

### **4.1.10 Tampilan Home (Dosen)**

Pada tampilan home, terdapat tampilan yang berbeda antara dosen dengan admin. Pada tampilan home dosen menampilkan total jumlah mata kuliah yang terinput & total modul yang berhasil di upload oleh dosen. Fitur yang tersedia yaitu *home,* kelola matakuliah, & kelola modul.

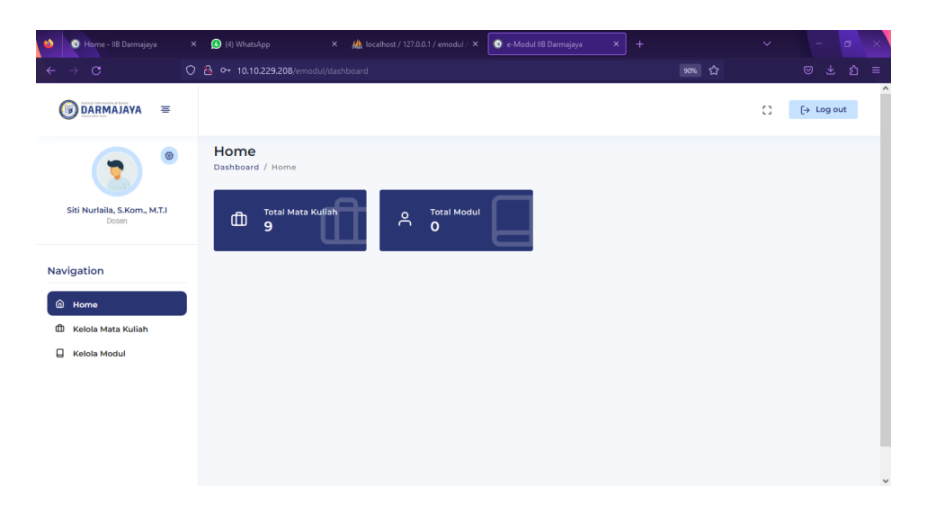

**Gambar 4 10** Tampilan Home (dosen)

## **4.1.11 Tampilan Home (Admin)**

Pada tampilan home milik admin, pembeda dengan home milik dosen yaitu fitur kelola dosen yang hanya dapat diakses oleh admin.

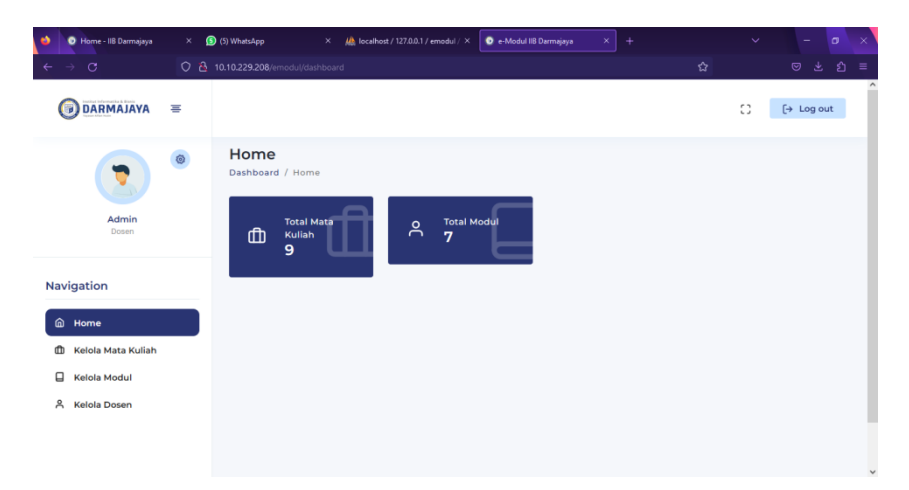

**Gambar 4 11** Tampilan Home (admin)

#### **4.1.12 Tampilan Kelola Matakuliah**

Pada tampilan fitur kelola matakuliah, menampilkan data-data matakuliah yang berhasil terinput. Informasi di setiap tabelnya yaitu kode matakuliah, nama matakuliah, serta deskripsi mengenai matakuliah yang terinput. Fitur di dalamnya seperti tambah matakuliah, edit & hapus matakuliah.

| Home - IIB Darmajaya                 | $\times$ | (6) WhatsApp                        | X Mb localhost / 127.0.0.1 / emodul / X | C e-Modul IIB Darmajaya       | $\times$<br>$\pm$       |         | $\checkmark$                |
|--------------------------------------|----------|-------------------------------------|-----------------------------------------|-------------------------------|-------------------------|---------|-----------------------------|
| $\circ$                              |          | O & 10.10.229.208/emodul/matakuliah |                                         |                               |                         | ☆       | $\odot$<br>€<br>也<br>−≡     |
| DARMAJAYA<br>U                       | $\equiv$ |                                     |                                         |                               |                         |         | 0<br>$[\rightarrow$ Log out |
|                                      | Ö        | Home / Kelola Mata Kullah           | Kelola Mata Kuliah                      |                               |                         |         | + Tambah Mata Kuliah        |
| Admin<br>Dosen                       |          | Show<br>10                          | entries<br>$\checkmark$                 |                               |                         | Search: |                             |
| Navigation                           |          | No.                                 | <b>Kode Mata Kuliah</b><br>11           | Nama Mata Kuliah              | -nu<br><b>Deskripsi</b> | 1J      | 1J                          |
|                                      |          | 1                                   | <b>MKTI009</b>                          | Multimedia System             | Semester 6              | Edit    | <b>Hapus</b>                |
| ⋒<br>Home<br>Kelola Mata Kuliah<br>₾ |          | $\overline{2}$                      | <b>MKTI008</b>                          | Interactive Multimedia        | Semester 6              | Edit    | <b>Hapus</b>                |
| ⊟<br>Kelola Modul                    |          | 3                                   | <b>MKTI007</b>                          | Multimedia Content Analysis   | Semester 7              | Edit    | <b>Hapus</b>                |
| $\approx$<br><b>Kelola Dosen</b>     |          | 4                                   | <b>MKT1006</b>                          | Multimedia Content Production | Semester 7              | Edit    | <b>Hapus</b>                |
|                                      |          | 5                                   | <b>MKTI005</b>                          | Game Design & Programming     | Semester 5              | Edit    | <b>Hapus</b>                |
|                                      |          |                                     |                                         |                               |                         |         |                             |

**Gambar 4 12** Tampilan Kelola Matakuliah

### **4.1.13 Tampilan Kelola Matakuliah (tambah mata kuliah)**

Pada fitur tambah matakuliah memudahkan admin dalam menginput matakuliah yang akan dimasukan, terdapat kolom nama matakuliah, & deskripsi mengenai matakuliah. Action button dari fitur ini yaitu tambah & tutup.

| Home - IIB Darmajaya                  | $\times$ | (6) WhatsApp                                                                                                    |                                               | $\times$ (a) localhost / 127.0.0.1 / emodul / $\times$ | e-Modul IIB Darmajaya                | $\times$       | $\ddot{}$ |      | $\checkmark$         | $\sigma$          | $\mathbb{X}$ |
|---------------------------------------|----------|----------------------------------------------------------------------------------------------------|-----------------------------------------------|--------------------------------------------------------|--------------------------------------|----------------|-----------|------|----------------------|-------------------|--------------|
| $\rightarrow$ C<br>$\leftarrow$       |          | 0 8 10.10.229.208/emodul/matakuliah                                                                                                    |                                               |                                                        |                                      |                |           | ☆    |                      | $\bullet$         | と 约 ≡        |
| <b>DARMAJAYA</b><br>Ω                 | $\equiv$ |                                                                                                    |                                               |                                                        |                                      |                |           |      | $\mathbb{C}$         | $\mapsto$ Log out | ı٠           |
|                                       | $\circ$  | Home / Kelo                                                                                                    | Kelola Mata Kuliah<br><b>Tambah Data</b>      |                                                        |                                      | $\times$       |           |      | + Tambah Mata Kullah |                   |              |
| Admin<br>Dosen                        |          | Show                                                                                                    | Nama Mata Kuliah<br>Masukkan nama mata kuliah |                                                        |                                      |                | Search:   |      |                      |                   |              |
| <b>Navigation</b>                     |          | No. 1                                                                                                    | Deskripsi                                     |                                                        |                                      | kripsi         | 11        | 1J   |                      | 1I                |              |
|                                       |          | $\mathbf{1}$                                                                                                    | Ketikkan deskripsi mata kuliah                |                                                        |                                      | ester 6        |           | Edit | Hapus                |                   |              |
| 而<br>Home<br>Kelola Mata Kuliah<br>Ф. |          | <b>Contract Contract Contract Contract Contract Contract Contract Contract Contract Contract Contract Contract Co</b><br>$\overline{2}$<br>٠ |                                               |                                                        |                                      | h.<br>lester 6 |           | Edit | Hapus                |                   |              |
| $\Box$<br><b>Kelola Modul</b>         |          | $\overline{\mathbf{3}}$                                                                                                    |                                               |                                                        | Tambah<br>Tutup                      | hester 7       |           | Edit | Hapus.               |                   |              |
| $\mathbf{a}$<br><b>Kelola Dosen</b>   |          | $\overline{a}$                                                                                                    | <b>MKTI006</b>                                |                                                        | Multimedia Content Production        | Semester 7     |           | Edit | Hapus                |                   |              |
|                                       |          | $\overline{\mathbf{5}}$                                                                                                    | <b>MKTI005</b>                                |                                                        | <b>Game Design &amp; Programming</b> | Semester 5     |           | Edit | Hapus                |                   |              |
|                                       |          |                                                                                                    |                                               |                                                        |                                      |                |           |      |                      |                   |              |

**Gambar 4 13** Tampilan Kelola Matakuliah (tambah mata kuliah)

#### **4.1.14 Tampilan Kelola Modul**

Pada tampilan fitur kelola modul, admin dan dosen dapat menambahkan modul peminatan multimedia dengan button tambah modul diatas kanan. Modul yang telah terinput, akan otomatis menampilkan 3 button didalamnya yaitu buka modul, video praktikum mengenai modul, serta detail modul tersebut.

| Home - IIB Darmajaya<br>$\times$                 | (6) WhatsApp                        | $\times$ <i>Mb</i> localhost / 127.0.0.1 / emodul / $\times$ | e-Modul IIB Darmajaya          | $+$<br>$\times$      | $\checkmark$  | $\Box$                        |
|--------------------------------------------------|-------------------------------------|--------------------------------------------------------------|--------------------------------|----------------------|---------------|-------------------------------|
| C                                                | 0 8 10.10.229.208/emodul/modul      |                                                              |                                |                      | ☆             | $0 & 2 =$                     |
| <b>DARMAJAYA</b><br>$\equiv$<br>同                |                                     |                                                              |                                |                      | C)            | $[\rightarrow$ Log out        |
| O.                                               | Kelola Modul<br>Home / Kelola Modul |                                                              |                                |                      |               | + Tambah Modul                |
| Admin<br>Dosen                                   | Show                                | entries<br>10<br>$\checkmark$                                |                                |                      | Search:       |                               |
| Navigation                                       | No. $\uparrow \downarrow$           | Judul                                                        | 1L<br>1L<br><b>Mata Kuliah</b> | File                 | 1L<br>Video 1 | 1L                            |
| ⋒<br>Home                                        | $\mathbf{1}$                        | Modul Pengantar Multimedia                                   | Multimedia System              | <b>Buka</b><br>Modul |               | <b>Detail</b>                 |
| Kelola Mata Kuliah<br>m<br><b>E</b> Kelola Modul | $\overline{2}$                      | Modul 2: Pembuatan Database Marker<br>di Vuforia             | <b>Augmented Reality</b>       | <b>Buka</b><br>Modul |               | <b>Detail</b>                 |
| ≗<br><b>Kelola Dosen</b>                         | $\overline{\mathbf{3}}$             | Modul 1: Download & Instalasi 3D Unity                       | <b>Augmented Reality</b>       | <b>Buka</b><br>Modul |               | <b>Detail</b>                 |
|                                                  | $\overline{a}$                      | Modul 3D Modelling & Animation                               | 3D Modelling &<br>Animation    | <b>Buka</b><br>Modul |               | <b>Detail</b><br>$\checkmark$ |

**Gambar 4 14** Tampilan Kelola Modul

## **4.1.15 Tampilan Kelola Modul (tambah modul)**

Pada fitur tambah modul, admin dan dosen dapat menambahkan modul dengan mengisi kolom berupa judul, matakuliah, deskripsi, link video youtube, kemudian file modul yang berformat pdf.

| Home - IIB Darmajaya                                | $\times$ | (6) WhatsApp                                    |                                        | X Mocalhost / 127.0.0.1 / emodul / X | C e-Modul IIB Darmajaya | $\ddot{}$<br>$\times$ |   | $\checkmark$ |                                              |
|-----------------------------------------------------|----------|-------------------------------------------------|----------------------------------------|--------------------------------------|-------------------------|-----------------------|---|--------------|----------------------------------------------|
| $\circ$                                             | $\circ$  | 8 10.10.229.208/emodul/tambahmodul              |                                        |                                      |                         |                       | ☆ |              | 医白<br>☞<br>$\equiv$                          |
| <b>DARMAJAYA</b>                                    | 害        |                                                 |                                        |                                      |                         |                       |   | Ω            | $\hat{\phantom{a}}$<br>$\rightarrow$ Log out |
| V                                                   | Ø        | <b>Kelola Modul</b><br>Dashboard / Tambah Modul |                                        |                                      |                         |                       |   |              |                                              |
| Admin<br>Dosen                                      |          | Judul                                           | Masukkan judul modul                   |                                      |                         |                       |   |              |                                              |
| Navigation                                          |          | <b>Mata Kuliah</b>                              | Multimedia System                      |                                      |                         |                       |   |              |                                              |
| ⋒<br>Home                                           |          | Deskripsi                                       | Ketikkan deskripsi modul               |                                      |                         |                       |   |              |                                              |
| m<br><b>Kelola Mata Kuliah</b><br>Kelola Modul<br>⋴ |          |                                                 |                                        |                                      |                         |                       |   |              |                                              |
| ዶ<br><b>Kelola Dosen</b>                            |          |                                                 | <b>Link Video Youtube</b>              |                                      |                         |                       |   |              | h.                                           |
|                                                     |          |                                                 | Ketikkan link youtube modul (jika ada) |                                      |                         |                       |   |              |                                              |

**Gambar 4 15** Tampilan Kelola Modul (tambah modul)

#### **4.1.16 Tampilan Kelola Modul (detail)**

Pada halaman ini, modul yang berhasil terupload akan menampilkan bagian *cover* modul, judul, matakuliah, & deskripsi dari matkuliah tersebut. Pada fitur detail, admin dan dosen dapat mengupdate apabila terdapat perubahan / edit modul tersebut, serta menghapusnya.

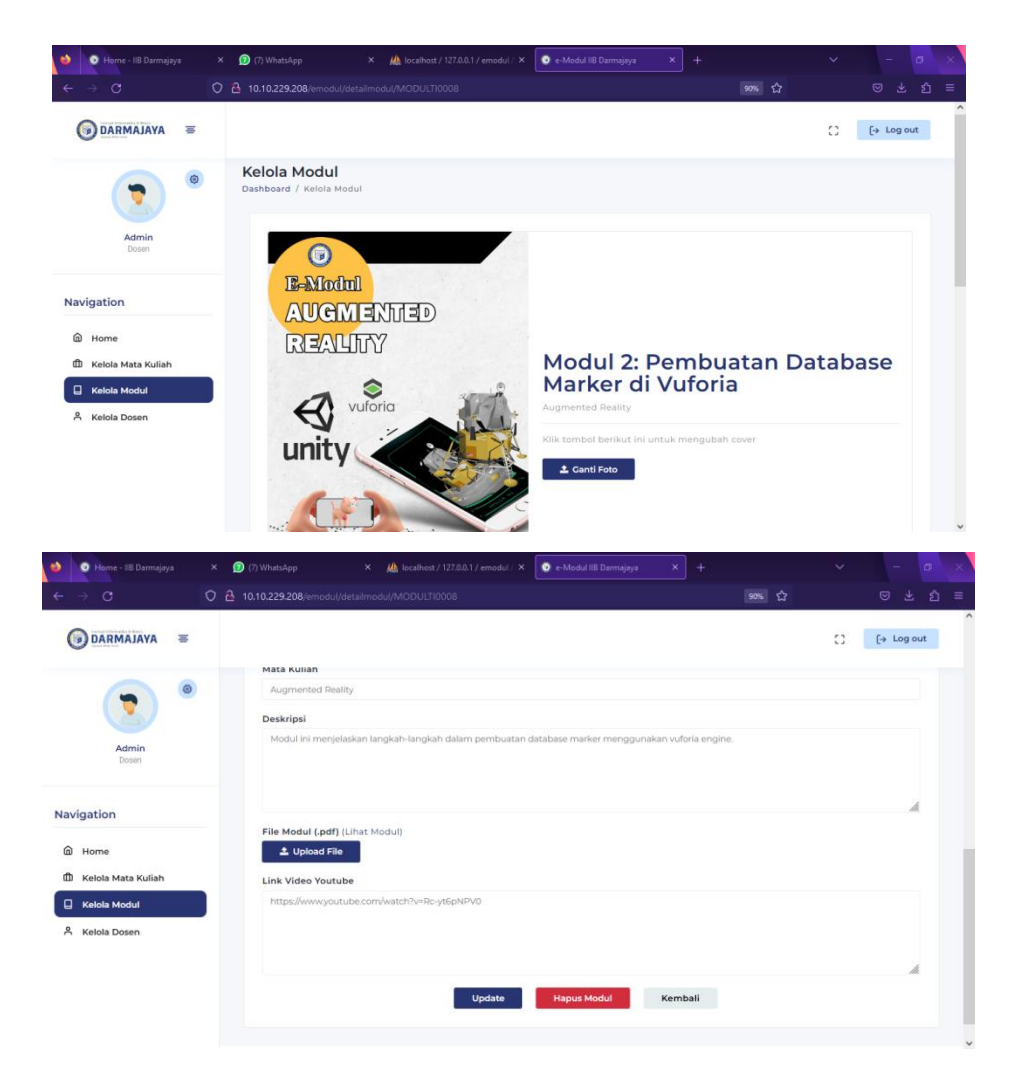

**Gambar 4 16** Tampilan Kelola Modul (detail)

### **4.1.17 Tampilan Kelola Dosen**

Pada tampilan fitur kelola dosen, admin dapat membuat akun login dari setiap dosen matakuliah peminatan multimedia dengan mengisi kolom nidn, nama dosen, serta *password*. Tidak hanya itu, admin juga dapat mengedit serta menghapus akun dari dosen.

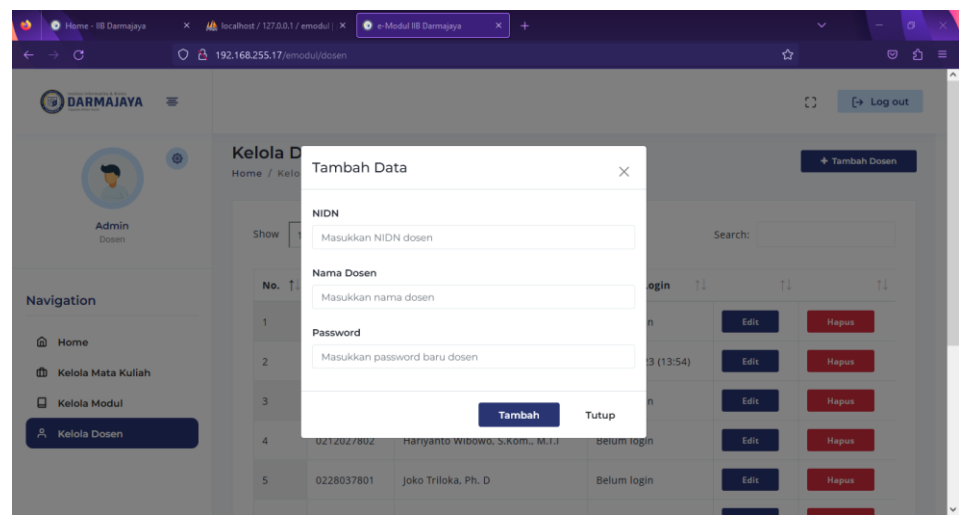

**Gambar 4 17** Tampilan Kelola Modul

## **4.1 Hasil Pengujian Aplikasi**

Pada pengujian aplikasi ini, dengan melakukan testing ke sistem operasi android di versi 6.0 (*Marshmallow*), 7.1 (*Nouget*), dan android 11. Tujuan dari tahapan pengujian ini yaitu memperoleh hasil akhir yang sesuai dengan kebutuhan aplikasi tersebut.

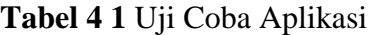

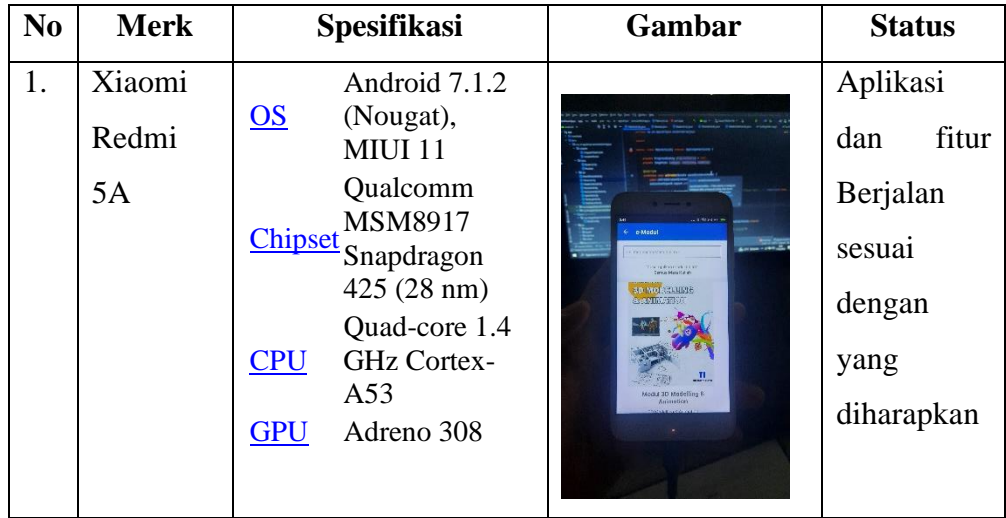

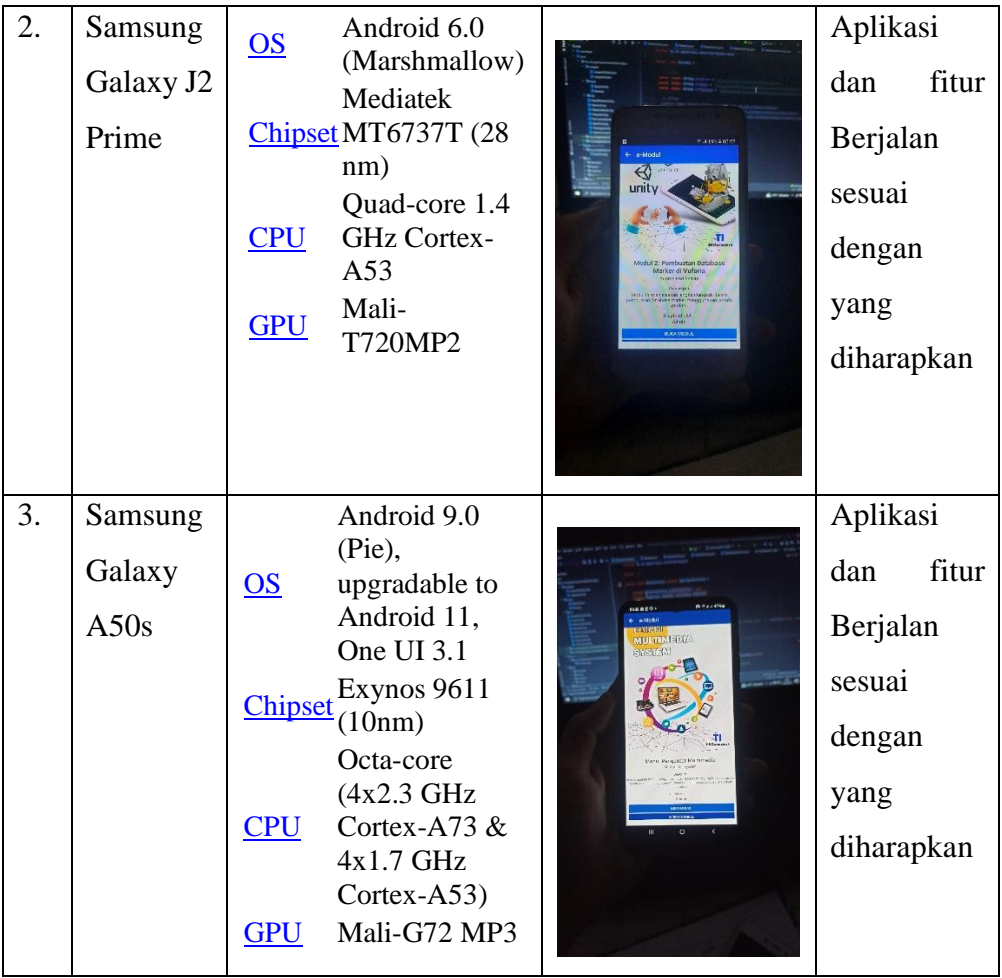

# **4.2 Hasil Pengujian** *Interface*

Tujuan pengujian *interface* ini yaitu mengetahui apakah aplikasi E-Modul peminatan multimedia ini sudah sesuai dengan kebutuhan pengguna (mahasiswa) khususnya pengaksesan e-modul peminatan multimedia yang di butuhkan.

| <b>Skenario</b>      | Hasil Yang Diharapkan & Hasil            | Kesimpula   |
|----------------------|------------------------------------------|-------------|
| Pengujian            | Pengujian                                | $\mathbf n$ |
| Menginstal           | Hasil pengujian:                         |             |
| Aplikasi             |                                          |             |
|                      | 10.55 ₪ 4 ⊙ .<br>◎ \$31.1155%亩<br>Carl   |             |
| <b>Test</b><br>case: | D                                        |             |
| Aplikasi<br>dapat    |                                          |             |
| terinstal kedalam    | 瀛<br>MetaTrader 5                        | Sesuai yang |
| perangkat            |                                          | diharapkan  |
| di<br>smartphone     |                                          |             |
| atas versi 5.1       |                                          |             |
|                      |                                          |             |
|                      |                                          |             |
|                      |                                          |             |
|                      | $\mathbf{H}$<br>$\circ$                  |             |
|                      | Keterangan: Berhasil menginstal aplikasi |             |
|                      | kedalam perangkat smartphone.            |             |
| Membuka              | Hasil pengujian:                         |             |
| Aplikasi             |                                          |             |
|                      |                                          |             |
|                      |                                          |             |
|                      |                                          |             |
|                      |                                          |             |
|                      |                                          |             |
|                      |                                          | Sesuai yang |

**Tabel 4 2** Tabel Pengujian Interface

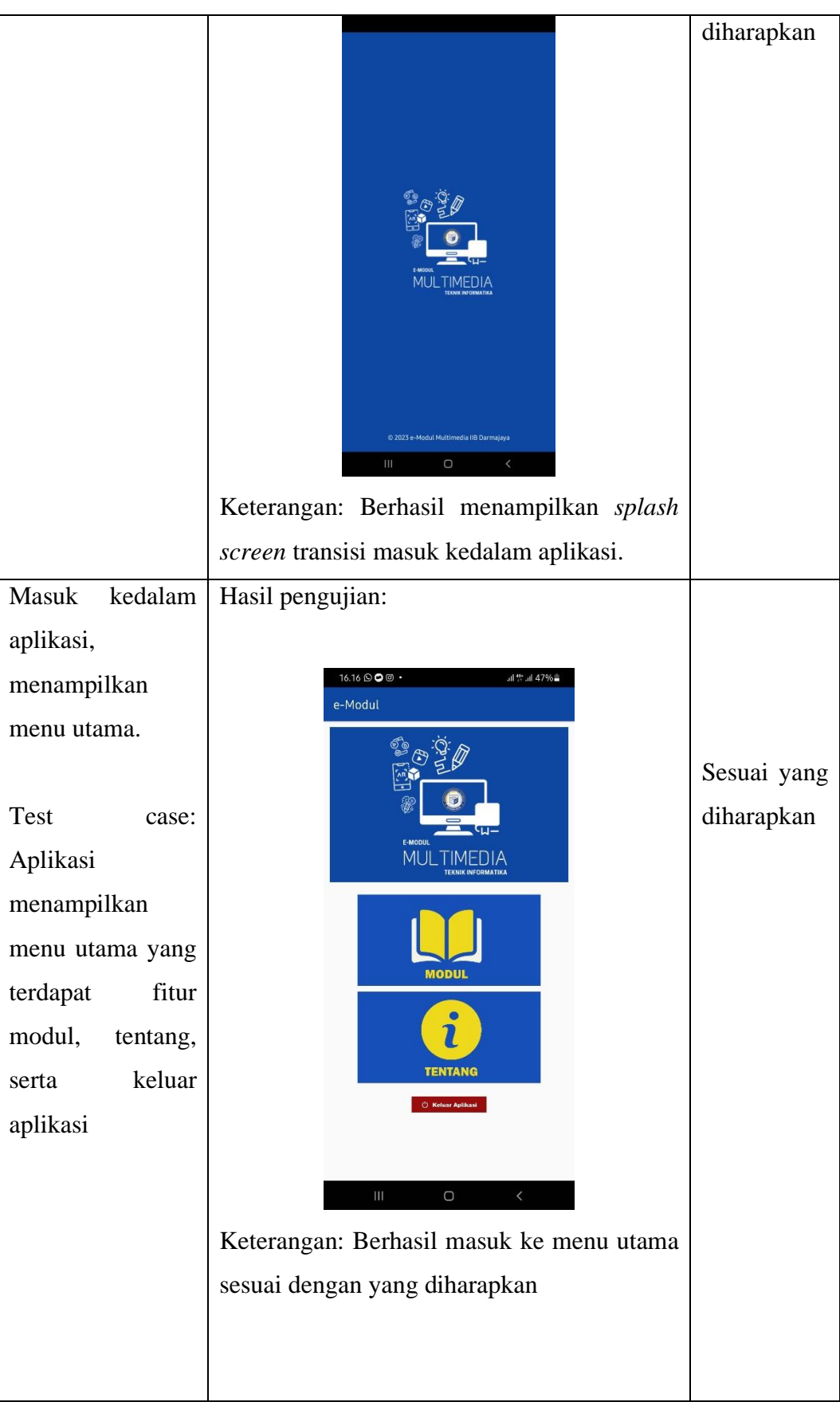

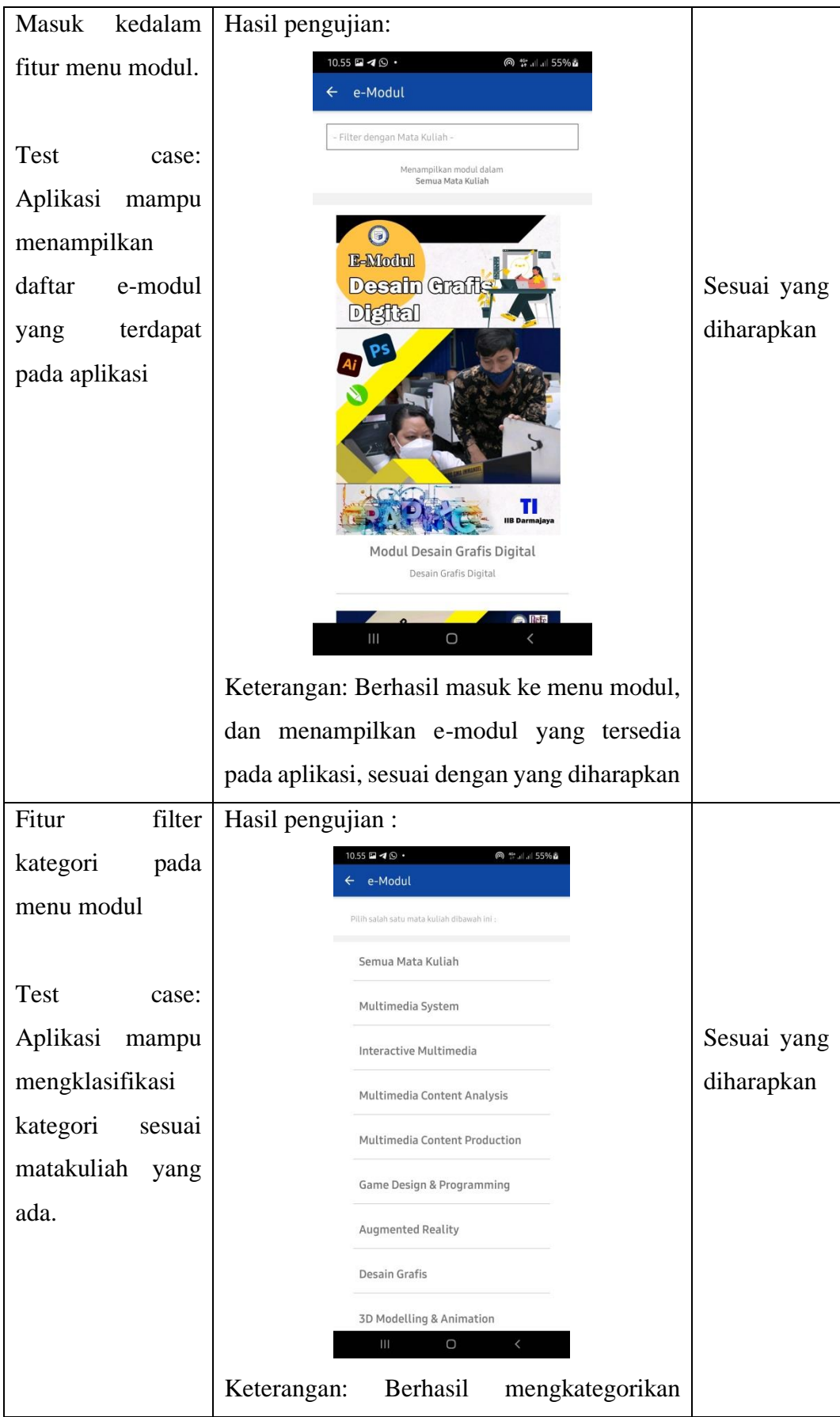

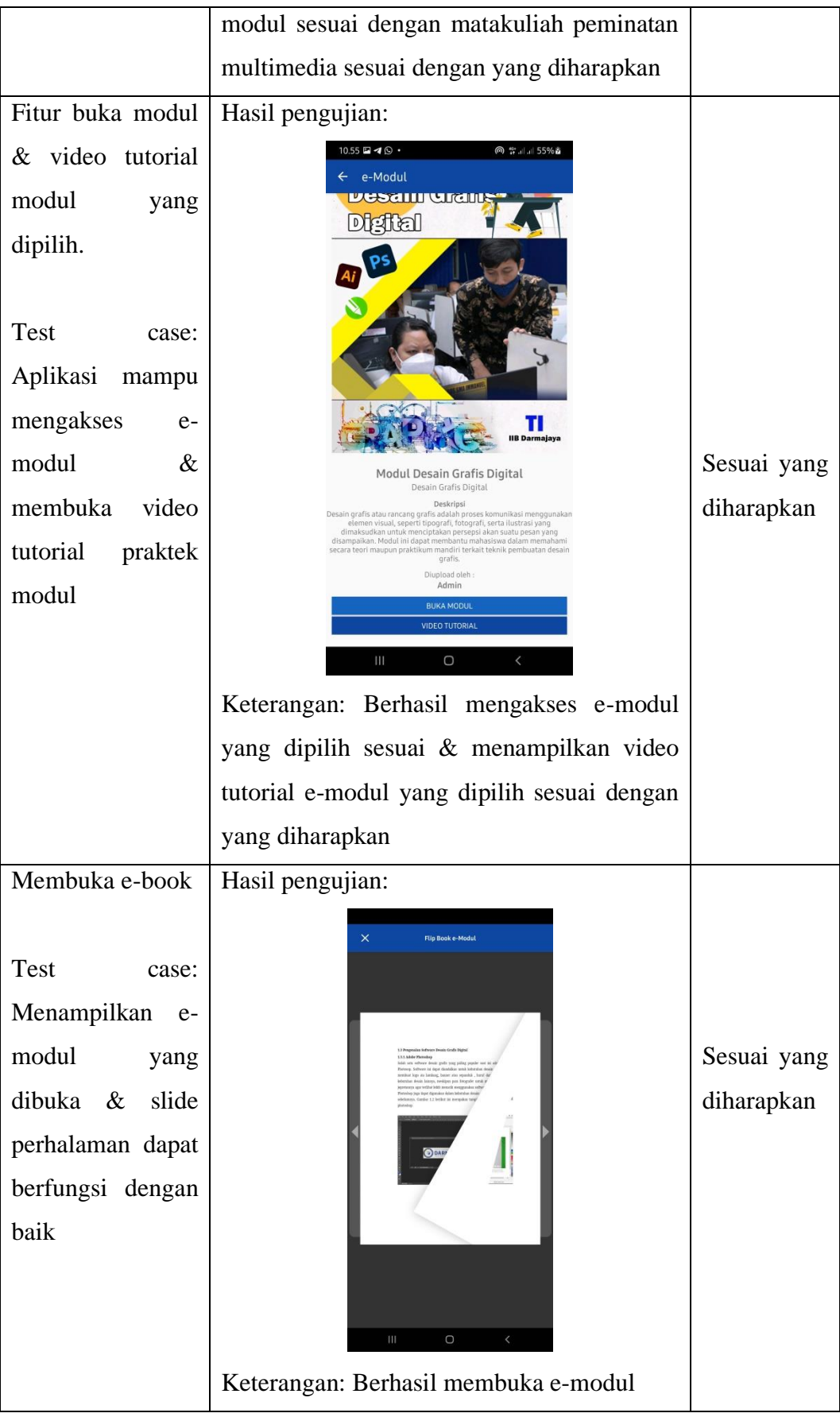

![](_page_18_Picture_83.jpeg)

![](_page_19_Picture_106.jpeg)

![](_page_20_Picture_95.jpeg)

![](_page_21_Picture_112.jpeg)

### **4.3 Hasil Analisis Data**

Pada penelitian ini melibatkan sebanyak 27 responden yang terdiri dari mahasiswa dan dosen sebagai data *sample* terkait penilaian aplikasi E-Modul peminatan multimedia menggunakan kuesioner/angket. Didapatkan hasil sebagai berikut:

### **4.3.1 Kuesioner Mahasiswa**

Telah didapatkan hasil terkait respon mahasiswa berjumlah 25 responden terhadap aplikasi E-Modul peminatan multimedia menggunakan *Google Form* sebanyak 9 pertanyaan*.*

Hasil persentase dari pertanyaan pertama dan didapatkan sebanyak 52% sangat setuju dan 48% menjawab setuju.

Penggunaan komponen media (teks, gambar, dan video) dalam modul pembelajaran membantu mahasiswa untuk mempermudah melakukan praktik secara mandiri 25 jawaban

![](_page_21_Figure_7.jpeg)

**Gambar 4 18** Persentase Pertanyaan Pertama

Hasil persentase dari pertanyaan kedua dan didapatkan sebanyak 48% sangat setuju, 48% setuju dan 4% menjawab cukup setuju.

![](_page_22_Figure_1.jpeg)

**Gambar 4 19** Persentase Pertanyaan Kedua

Hasil persentase dari pertanyaan ketiga dan didapatkan sebanyak 44% sangat setuju, 48% setuju dan 8% menjawab cukup setuju.

![](_page_22_Figure_4.jpeg)

**Gambar 4 20** Persentase Pertanyaan Ketiga

Hasil persentase dari pertanyaan ke-empat dan didapatkan sebanyak 44% sangat setuju, 40% setuju dan 16% menjawab cukup setuju.

![](_page_23_Figure_1.jpeg)

**Gambar 4 21** Persentase Pertanyaan Ke-empat

Hasil persentase dari pertanyaan ke-lima dan didapatkan sebanyak 40% sangat setuju, 40% setuju, 16% cukup setuju dan 4% menjawab tidak setuju.

![](_page_23_Figure_4.jpeg)

Aplikasi E-Modul yang dibuat sudah sesuai dengan kebutuhan pembelajaran

**Gambar 4 22** Persentase Pertanyaan Ke-lima

Hasil persentase dari pertanyaan ke-enam dan didapatkan sebanyak 52% sangat setuju, 40% setuju, dan 8% menjawab cukup setuju.

![](_page_24_Figure_0.jpeg)

Adanya fitur video tutorial pada aplikasi E-Modul mempermudah kegiatan praktik 25 jawaban

**Gambar 4 23** Persentase Pertanyaan Ke-enam

Hasil persentase dari pertanyaan ke-tujuh dan didapatkan sebanyak 40% sangat setuju, 56% setuju, dan 4% menjawab cukup setuju.

![](_page_24_Figure_4.jpeg)

**Gambar 4 24** Persentase Pertanyaan Ke-tujuh

Hasil persentase dari pertanyaan ke-delapan dan didapatkan sebanyak 60% sangat setuju, 32% setuju, dan 8% menjawab cukup setuju.

![](_page_25_Figure_0.jpeg)

**Gambar 4 25** Persentase Pertanyaan Ke-delapan

Hasil persentase dari pertanyaan ke-sembilan dan didapatkan sebanyak 32% sangat setuju, 52% setuju, dan 16% menjawab cukup setuju.

![](_page_25_Figure_3.jpeg)

**Gambar 4 26** Persentase Pertanyaan Ke-sembilan

Didapatkan rekapitulasi skor hasil kuesioner dari respon mahasiswa terhadap aplikasi E-Modul peminatan multimedia, dapat dilihat pada tabel berikut:

| Keterangan            | <b>Skor</b> | <b>Jumlah</b> | <b>Skor Total</b> |
|-----------------------|-------------|---------------|-------------------|
| Sangat setuju         | 5           | 103           | 515               |
| Setuju                | 4           | 101           | 404               |
| Cukup Setuju          | 3           | 20            | 60                |
| Tidak Setuju          |             |               |                   |
| Sangat Tidak Setuju   |             |               |                   |
| <b>Skor Observasi</b> |             |               |                   |

 **Tabel 4 3** Skor Hasil Kuesioner Mahasiswa

# **4.3.2 Angket Dosen**

Telah didapatkan hasil terkait penilaian dosen berjumlah 2 responden terhadap aplikasi E-Modul peminatan multimedia menggunakan lembar angket sebanyak 5 pertanyaan dengan skor hasil sebagai berikut:

| N <sub>O</sub> | Pernyataan                                                                    | <b>Jawaban</b> |   |    |           |            |  |  |  |
|----------------|-------------------------------------------------------------------------------|----------------|---|----|-----------|------------|--|--|--|
|                |                                                                               | <b>SS</b>      | S | CS | <b>TS</b> | <b>STS</b> |  |  |  |
| 1.             | Aplikasi E-Modul multimedia                                                   |                |   |    |           |            |  |  |  |
|                | mudah digunakan                                                               |                |   |    |           |            |  |  |  |
| 2.             | Desain tampilan aplikasi E-Modul<br>disajikan dengan baik                     |                |   |    |           |            |  |  |  |
| 3.             | Aplikasi E-modul Multimedia<br>dapat berjalan dengan lancar                   |                |   |    |           |            |  |  |  |
| 4.             | Aplikasi E-Modul yang dibuat<br>sudah sesuai dengan kebutuhan<br>pembelajaran |                |   |    |           |            |  |  |  |
| 5.             | Secara keseluruhan aplikasi E-<br>Modul multimedia memuaskan                  |                |   |    |           |            |  |  |  |

**Tabel 4 4** Angket Pertanyaan Dosen

| Keterangan            | <b>Skor</b> | <b>Jumlah</b> | <b>Skor Total</b> |
|-----------------------|-------------|---------------|-------------------|
| Sangat setuju         |             |               | 15                |
| Setuju                | 4           |               | 20                |
| Cukup Setuju          | 3           |               |                   |
| Tidak Setuju          |             |               |                   |
| Sangat Tidak Setuju   |             |               |                   |
| <b>Skor Observasi</b> |             |               |                   |

**Tabel 4 5** Skor Hasil Angket Dosen

## **4.3.3 Analisis Kelayakan**

Dari hasil kuesioner/angket yang telah diberikan kepada mahasiswa dan dosen terhadap penilaian aplikasi E-Modul peminatan multimedia, selanjutnya dilakukan uji kelayakan untuk mengetahui seberapa besar persentase kelayakan aplikasi guna menunjang kegiatan belajar mengajar pada peminatan multimedia program studi Teknik Informatika IIB Darmajaya.

Skor yang diobservasi = *skor obsrvasi mahasiswa + skor observasi dosen*  $= 981 + 41$ = **1.022**

Skor yang diharapkan = *interval terbesar x pertanyaan x responden*  $= (5 \times 9 \times 25) + (5 \times 5 \times 2)$  $= 1.125 + 50$ 

Persentase kelayakan  $(\%) = \frac{skor \ yang \ dibesvvasi}{skor \ yang \ diharapkan}$  x 100 %  $=\frac{1.022}{1.175}$  $\frac{1.022}{1.175}$  x 100 % = **86,9 %**

= **1.175**

Berdasarkan data observasi kuesioner/angket dan telah dilakukan perhitungan uji kelayakan, didapatkan hasil persentase kelayakan dari aplikasi E-Modul peminatan multimedia program studi teknik informatika IIB Darmajaya berbasis android, dengan persentase sebesar **86,9 %**, maka aplikasi ini dapat dikategorikan sangat layak.

#### **4.4 Kelebihan dan Kekurangan Aplikasi**

Adapun kelebihan serta kekurangan pada aplikasi E-Modul peminatan multimedia berbasis android ini, antara lain sebagai berikut:

#### **4.4.1 Kelebihan**

- a. Aplikasi ini berbasis android sehingga dapat di install pada *smartphone* merek apa saja yang memiliki sistem operasi android.
- b. Aplikasi E-Modul dapat dengan mudah diakses kapan saja dan dimana saja melalui jaringan internet tanpa perlu mengunduhnya terlebih dahulu.
- c. Tampilan yang *simple* dan *user friendly* sehingga pengguna dapat menggunakan aplikasi dengan mudah.
- d. Halaman modul yang lebih interaktif menggunakan model *flipbook*.
- e. Aplikasi ini dapat membantu mahasiswa program studi teknik informatika dalam melakukan praktikum secara mandiri khsusunya pada matakuliah yang ada pada peminatan multimedia.

#### **4.4.2 Kekurangan**

- a. Aplikasi berjalan secara *online* sehingga hanya dapat digunakan jika *smartphone* terhubung ke jaringan internet.
- b. Aplikasi hanya *compatible* dengan sistem operasi android versi 5.1 keatas, dan tidak dapat berjalan lancar pada versi android sebelumnya.